# **Contents**

# **Getting started 7**

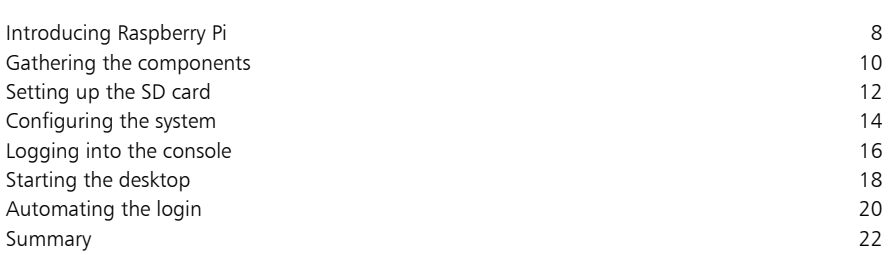

2

# **Exploring the desktop 23**

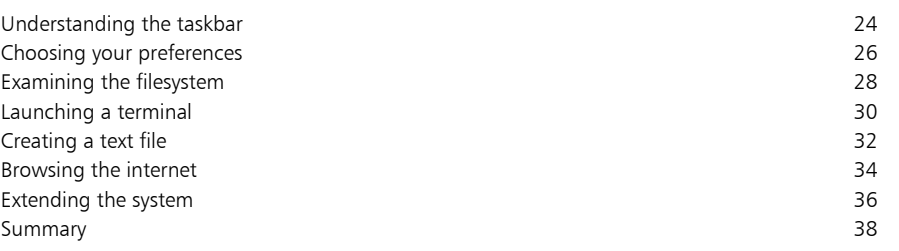

3

## **Commanding the system 39**

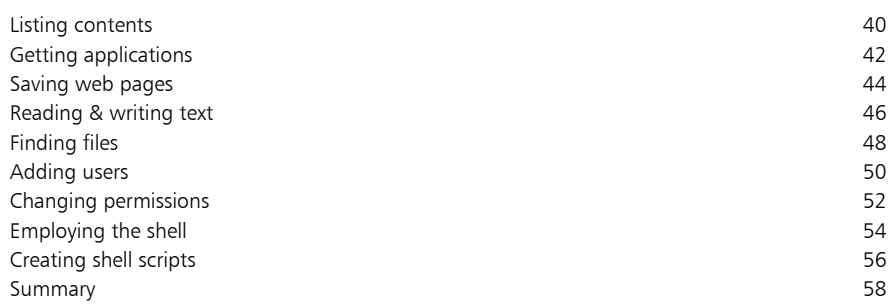

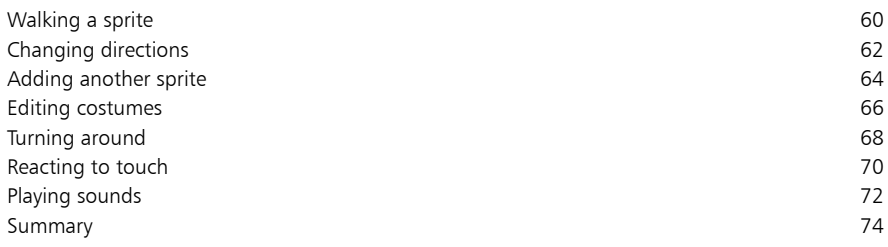

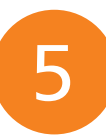

# **Programming with Python 75**

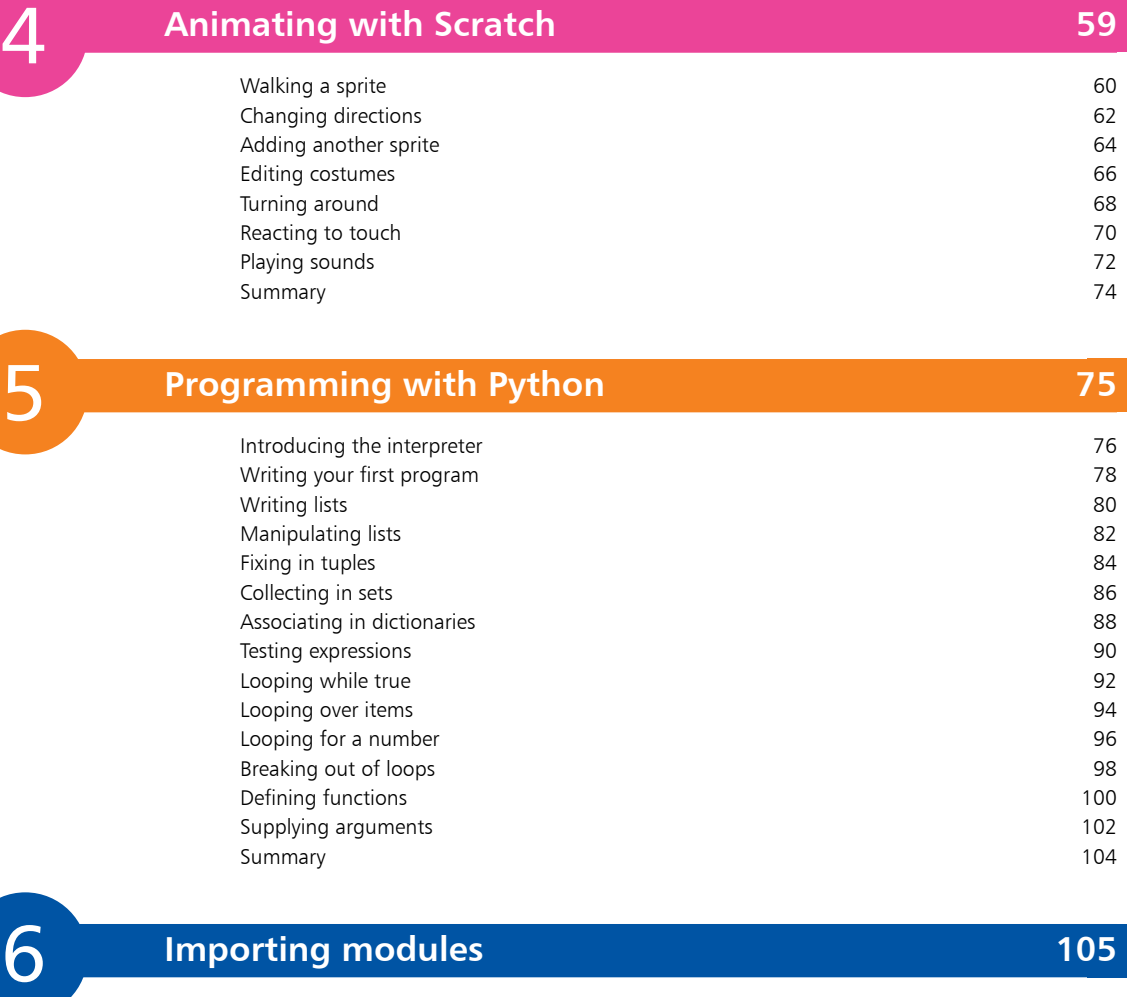

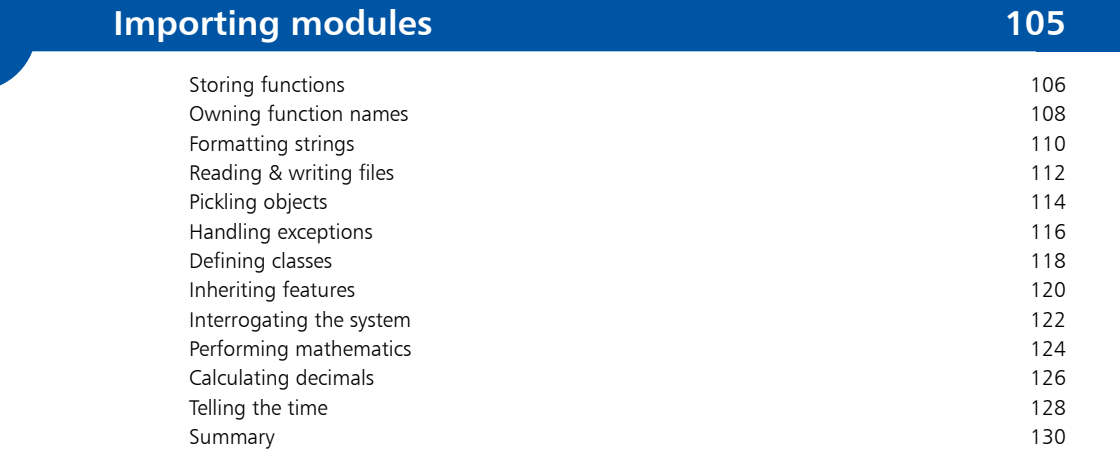

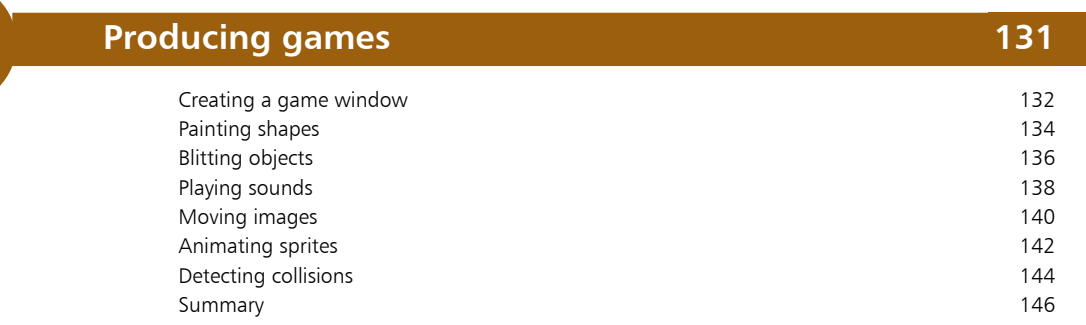

# 7<br>9<br>9 8

# **Developing windowed apps 147**

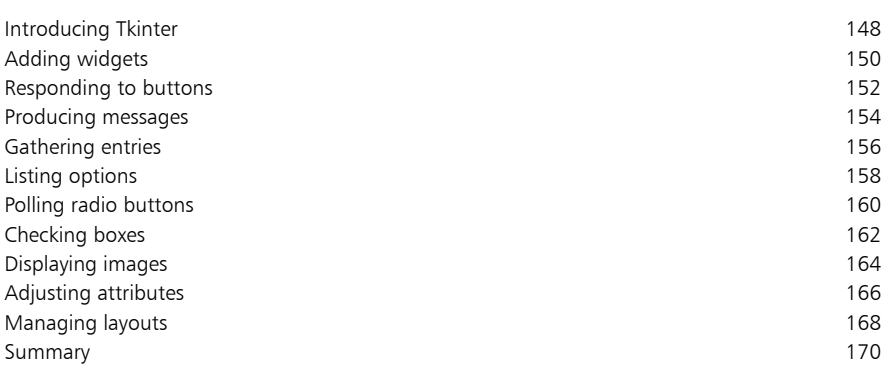

9

# **Driving header pins 171**

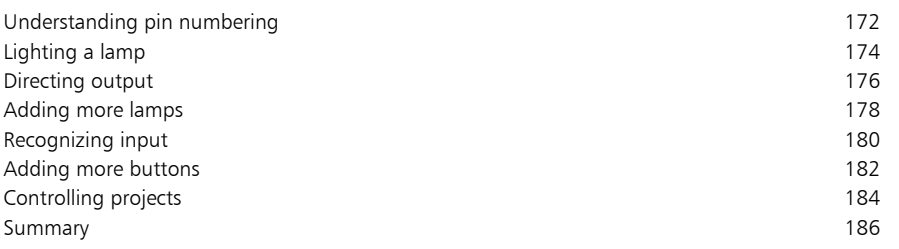

## **Index 187**

# **Foreword**

For such a small inexpensive device the Raspberry Pi has become a huge global sensation. Creation of this book has provided me, Mike McGrath, a welcome opportunity to demonstrate features of the Raspberry Pi that encourage an interest in computing and programming. Example code listed in this book describes how to develop programs in easy steps – and the screenshots illustrate the actual results. I sincerely hope you enjoy discovering the exciting possibilities of Raspberry Pi and have as much fun with it as I did in writing this book.

In order to clarify the code listed in the steps given in each example I have adopted certain colorization conventions. Components of the Python programming language are colored blue, programmer-specified names are red, numeric and string data values are black, and comments are green, like this:

### **# Write the traditional greeting. greeting = "Hello World!" print( greeting )**

Additionally, in order to identify each source code file described in the steps a colored icon and file name appears in the margin alongside the steps:

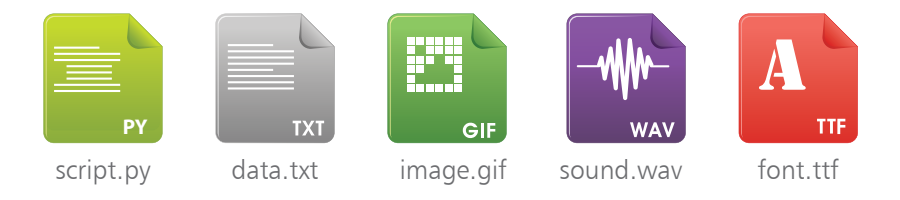

For convenience I have placed source code files from the examples featured in this book into a single ZIP archive. You can obtain the complete archive by following these easy steps:

- l**<sup>1</sup>** Browse to **http://www.ineasysteps.com** then navigate to the "Resource Center" and choose the "Downloads" section
- l**<sup>2</sup>** Find "Raspberry Pi in easy steps" in the "Source Code" list, then click on the hyperlink entitled "All Code Examples" to download the archive
- l**<sup>3</sup>** Next extract the archive contents to your home directory folder, such as **/home/pi**
- Now call upon the Python interpreter from a Terminal to execute any code example, for instance issue the command **python hello.py** to see the output

# **Getting started**

- *Welcome to the exciting world of the Raspberry Pi. This chapter demonstrates how to establish a fully functional computer system.*
- **Introducing Raspberry Pi** 8
- **Gathering the components** 10
- **Setting up the SD card**  $12<sub>1</sub>$
- **Configuring the system** 14
- **Logging into the console** 16
- **Starting the desktop** 18
- **Automating the login** 20
- **Summary** 22

# **Introducing Raspberry Pi**

The Raspberry Pi is an inexpensive computer built on a single printed-circuit board. It was developed in the UK by the Raspberry Pi Foundation to encourage the teaching of basic computer science in schools and to put the fun back into learning about computing. The foundation recognized that the school ICT curriculum had changed, placing emphasis on the use of applications, such as Word and Excel, or to writing webpages. Additionally they noticed that the home PC and games console had replaced the Amigas, BBC Micros, Spectrum ZX and Commodore 64 machines that people of an earlier generation learned to program on. Nowadays young people had become merely passive users of computers who the foundation considers could benefit from knowing how computers work and how to program them – so they created the cheap, accessible Raspberry Pi computer.

In order to keep the price low the Raspberry Pi has some innovative design features:

- At its heart is an ARM processor that has System-on-Chip (SoC) architecture to integrate several traditionally separate components onto a single chip. The processor runs at 700mhz – but can be tweaked to run at a faster speed. Typically ARM processors have previously been used mainly in cellphones
- Unlike traditional computer design the Raspberry Pi does not have a hard drive but instead employs an SD card to contain the operating system and to store the files you create. The operating system can be one of several specially optimized variants of the Linux operating system
- The Raspberry Pi model B has a total memory of just 512MB – which is small compared to that of today's traditional computers. Even with this limitation surprisingly good performance is achieved as neither the processor nor the operating system are "memory hungry". This in turn allows programs running on the Raspberry Pi to use very low amounts of memory
- Most noticeably, the Raspberry Pi is supplied without a case so it can be easily built into another device, such as a monitor, and its components can be easily identified

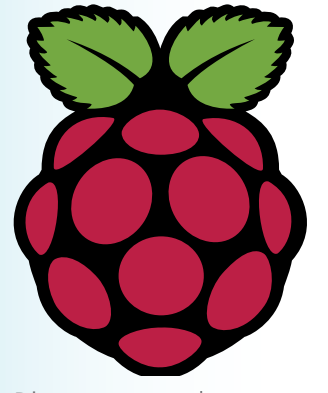

Discover more about Raspberry Pi online at **www.raspberrypi.org**

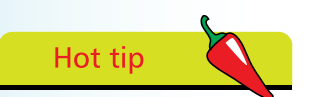

The choice of Linux distributions optimized for the Raspberry Pi are described on page 12.

 $\infty$ 

The Raspberry Pi is shown below together with a table describing the specifications of the Raspberry Pi model B components.

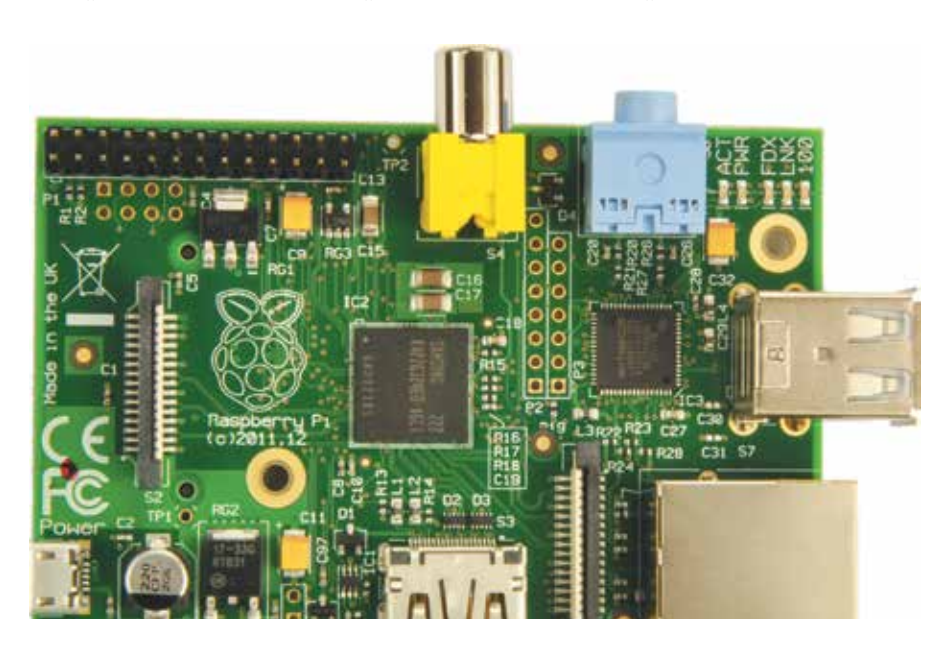

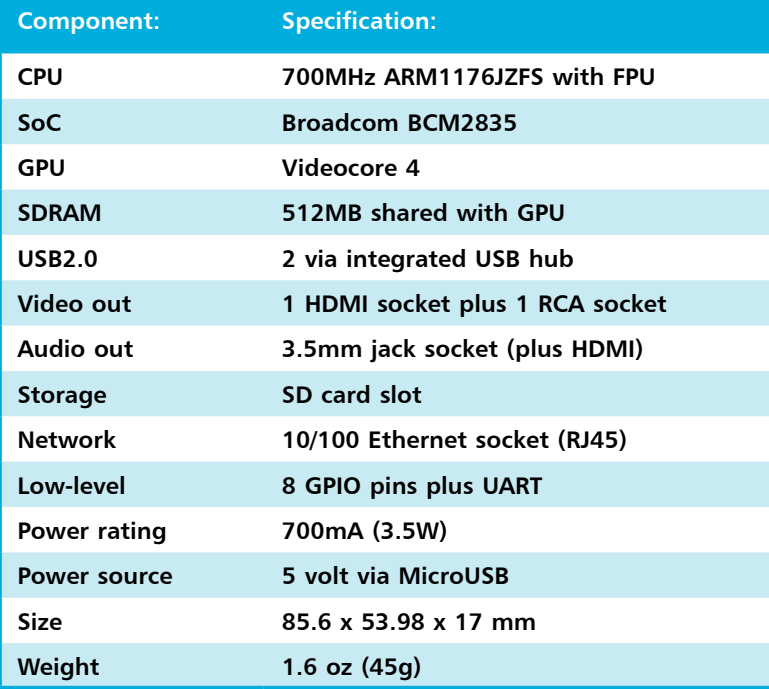

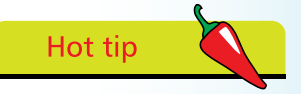

Rasberry Pi model B also has a 15-pin MIPI camera interface that is unsupported at the time of writing – but support should be added soon.

Don't forget

You can find the Raspberry Pi suppliers online at **pi.rsdelivers.com** and **www.farnell.com**.

# **Gathering the components**

The first step in establishing a computer system with Raspberry Pi is to gather together all the necessary components listed below:

- **Raspberry Pi** first of course you will need to get your hands on a Raspberry Pi board itself, available worldwide through Premier Farnell/Element 14 and RS Components
- **SD card**  to contain the operating system so must be at least 2GB capacity and Class 4 or higher speed
- **SD card reader**  to write the operating system onto the card
- **MicroUSB 5 volt power source** typically an Android cellphone charger or Kindle e-book reader charger
- **USB mouse**
- **USB keyboard**
- **USB hub**  optional but useful to add peripherals and to save wear and tear of the onboard USB sockets
- **TV or monitor**
- **HDMI cable**  to connect to a TV/monitor, or an RCA cable to connect to an older TV set
- **Ethernet cable**  for wired internet connection, or a wireless adapter for wireless internet connection

This seemingly long list of requirements is broadly similar to the components of a traditional PC so you may well already have some items on this list, but others you may need to purchase.

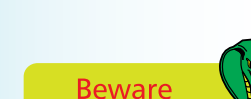

Don't confuse the larger MiniUSB standard socket, found on many digital cameras, with the MicroUSB standard power socket found on the Raspberry Pi.

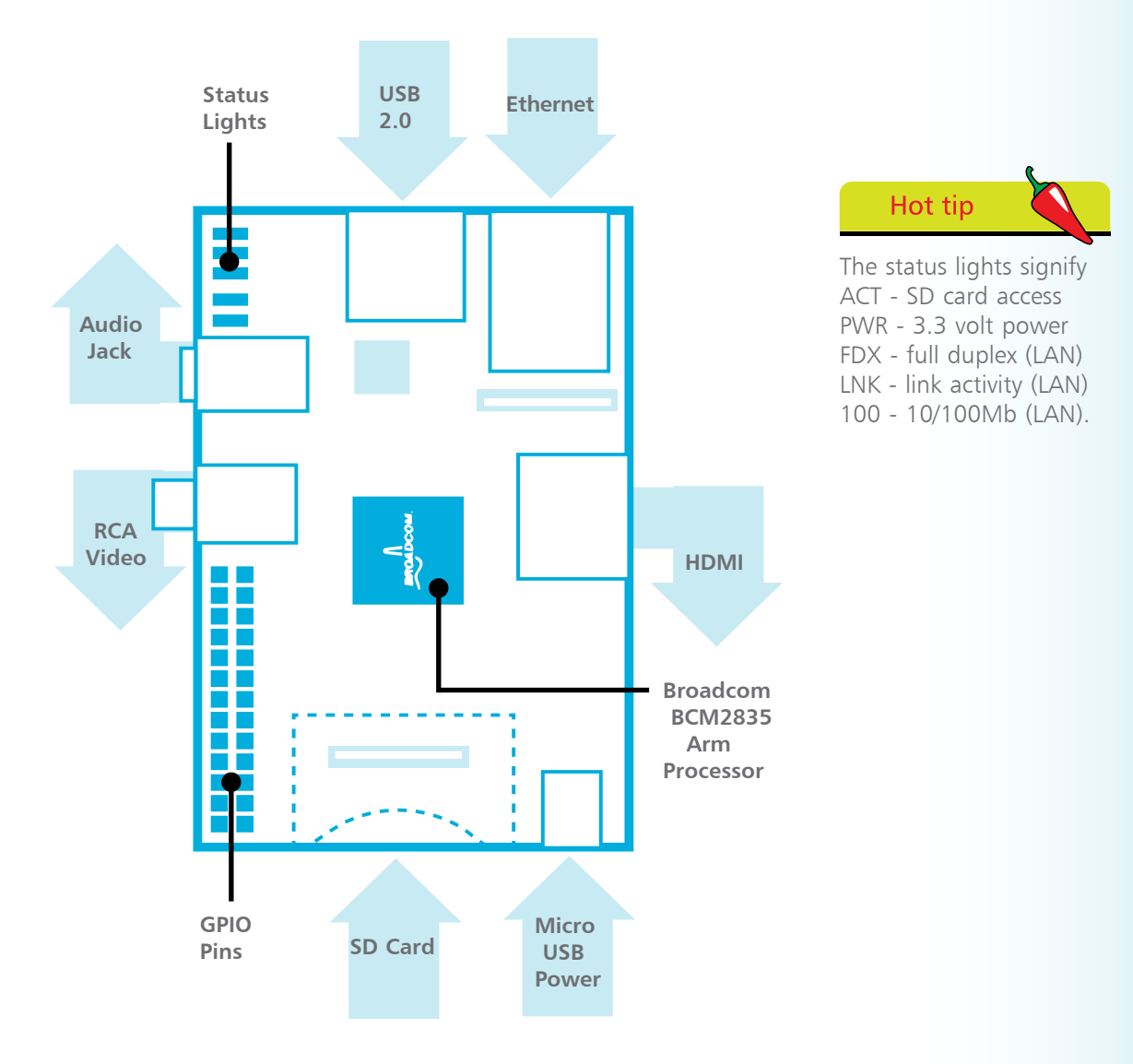

When you have gathered together all the necessary components they can be connected as shown in the illustration above – but the Raspberry Pi is not yet functional as the SD card does not contain an operating system.

# **Setting up the SD card**

The operating system used by the Raspberry Pi can be one of several specially optimized versions of the Linux operating system. These are known as "distributions" or "distros" for short. Each available distro is offered as a disk image which must then be written onto the SD card to be inserted into the Raspberry Pi. The choice of currently available distros are listed for free download at **www.raspberrypi.org/downloads**. At the time of writing the list comprises these distros:

- **Raspbian**  recommended for beginners, this distro provides a comprehensive system that includes the LXDE graphical desktop, Midori web browser, and development tools to get you started programming
- **Arch Linux ARM**  not recommended for beginners, this distro aims for simplicity and allows the experienced Linux user to install packages from the online Arch repository to create a system customized to their needs
- **QtonPi** not recommended for beginners, this is a specialized distro containing an SDK optimized for developing and running Qt 5 applications on Raspberry Pi

This book demonstrates features of the Raspbian distro. Disk images of the distros cannot simply be copied onto the SD card but must be written ("burnt") onto the card by a special tool. For this on Windows you can use the free Win32 Disk Imager tool available at **https://launchpad.net/win32-image-writer/+download.** All disk images and the Win32 Disk Imager tool are contained in ZIP archives whose contents must be extracted after download.

- **1** Download the Win32 Disk Imager and extract its contents to a new folder on your desktop named "DiskImager + Raspbian OS"
- l**<sup>2</sup>** Now download the Raspbian distro and extract the disk image into the same folder on your desktop – the disk image will be a file named like **XXXXXX-raspbian.img**

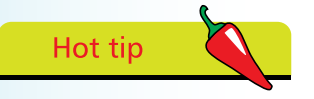

Linux and MacOSX users can use the **dd** tool on their systems to write the extracted disk image onto an SD card.

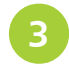

Next insert an SD card into your card reader – notice that it gets assigned a drive letter on your system

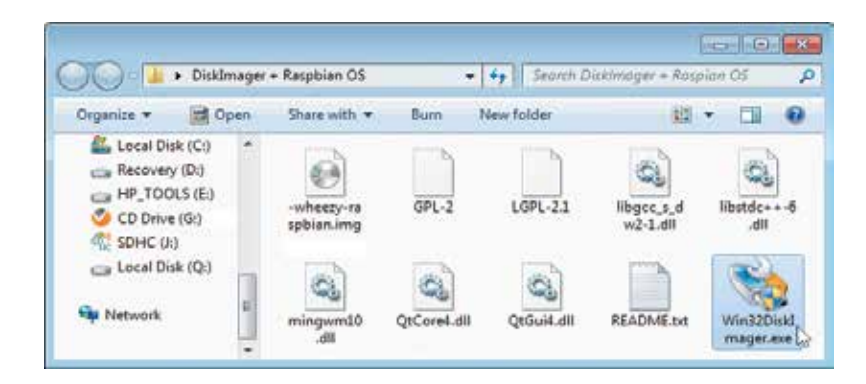

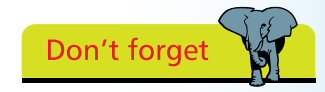

The SD card should be at least 2GB capacity and at least Class 4 speed.

**4** Double-click on the executable (.exe) file in the folder to launch the Win32 Disk Imager tool

- Next click on the **independent** folder button in the Disk Imager and browse to select the image file
- **6** Now click on the  $\boxed{1:\mathbf{V} \quad \bullet}$  dropdown button in the Disk Imager and select the drive letter of your SD card
- 

Finally click the Write button to burn the Raspbian disk image onto your SD card

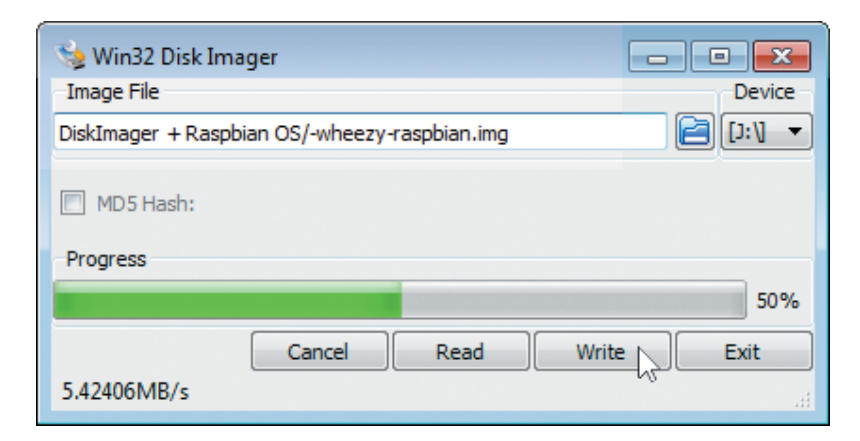

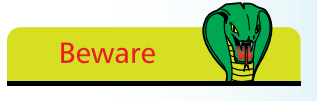

The drive letter assigned to the SD card on your system may be different to the one shown here.

# **Configuring the system**

The first time you boot your Raspberry Pi a configuration tool where you can change options will appear after the boot messages:

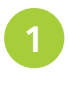

**1** With all components connected to the Raspberry Pi insert the SD card containing the Raspbian image then turn on the power to start the boot process

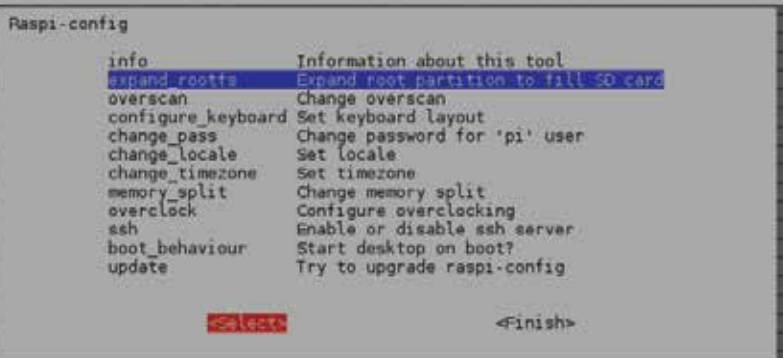

**2** When the configuration menu appears use the up-down arrow keys on your keyboard to choose the "expand\_rootfs" item and use the left-right arrow keys to choose "Select", then hit Return – so your system uses all available space

**3** Next use the arrow keys to choose "configure\_keyboard" and select your keyboard type from the list that appears – or choose the default item "Generic 105-key (Intl) PC"

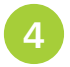

Now choose your keyboard layout – such as "Other" then "English (US)"

| Configuring keyboard-configuration<br>| The layout of keyboards varies per country, with some countries having multiple common<br>| layouts. Please select the country of origin for the keyboard of this computer. Country of origin for the keyboard: Dhivehi Dutch Dzongkha English (Cameroon)<br>English (Chana) (Nigeria)<br>(South Africa) <Cancel>

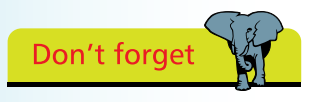

The root partition on your system will get expanded when you next boot Raspberry Pi.

Getting started

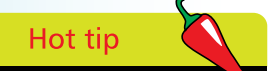

If the Raspberry Pi screen does not fill your monitor choose the "overscan" configuration menu item then select the "disable" option.

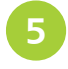

**5** Use the arrow keys to now choose "change\_locale" and deselect the current character set from the list then select a character set for your locale – such as "en\_US.UTF-8"

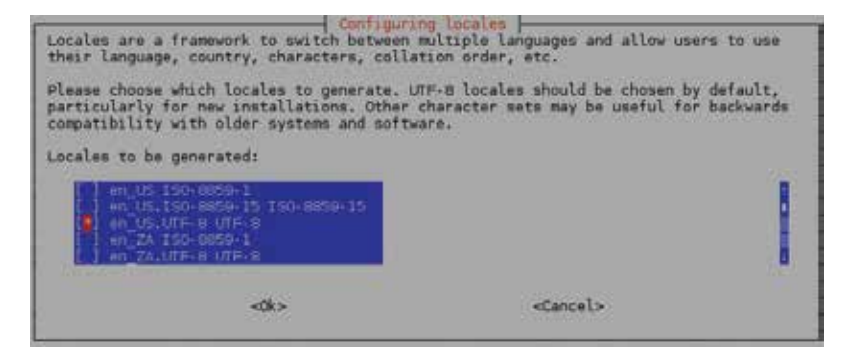

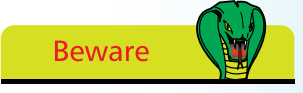

Unlike the other menus you must use the spacebar to choose a character set then hit Return to select it.

Finally use the arrow keys to choose "change\_timezone" and select your region and timezone – such as "America" then "Eastern"

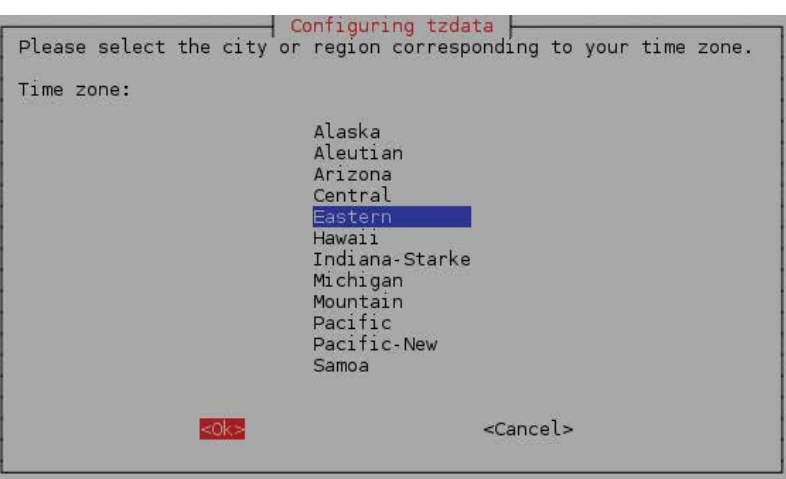

The other menu options can be safely ignored so now use the arrow keys to select "Finish" then hit Return – configuration is complete and Rasberry Pi will offer to reboot your system then return you to a login prompt

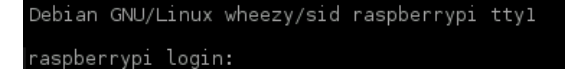

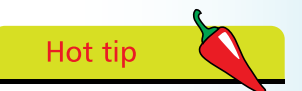

You can re-visit the Configuration Menu at any time from a command prompt by issuing the command **sudo raspi-config**.

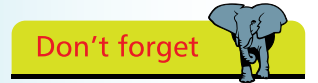

If you make a mistake entering the user name or password you will simply be returned to the login prompt so you can try again.

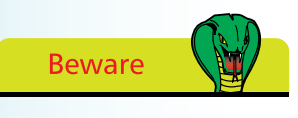

Linux is case-sensitive so you must always observe correct capitalization. For example **pi**, **Pi**, and **PI** are distinctly different.

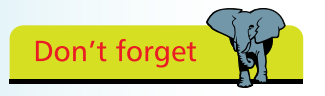

The password will not be displayed as you type it at the password prompt – so it cannot be stolen from over your shoulder.

# **Logging into the console**

After configuring your system preferences, as described on the previous page, each time you start your Raspberry Pi you will see the boot messages then be placed at a login prompt where you must enter a user name and password to proceed.

The Raspbian distro is supplied configured with a single default user named "pi" whose login password is "raspberry". These can therefore be used at the login prompt to access the system at its Command-Line Interface (CLI). This is known as the "console" – historically describing the keyboard and monitor combination from the days before the mouse and graphical desktop. When a login attempt succeeds a colorful user command prompt appears where can enter commands to interact with the system.

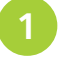

Start up your Raspberry Pi and watch the boot process until a login prompt appears – type **pi** then hit Return

**2** When the password prompt appears type **raspberry** then hit Return – see the user prompt appear after system info

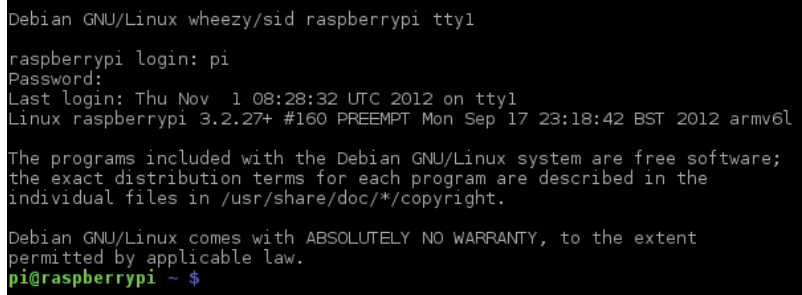

The Raspberry Pi user prompt contains several components describing your user name **pi**, machine name **raspberrypi** and current file location  $\sim$  (tilde – an alias for the **/home/pi** directory). You can confirm your current location on the filesystem at any time by entering the command **pwd** (print working directory).

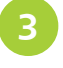

l**<sup>3</sup>** At the user prompt type **pwd** then hit Return – see the current directory appear then another user prompt

i@raspberrypi \$ pwd /home/pi<br>**pi@raspberrypi** 

You can discover the contents of the current directory by entering the command **ls** (list sorted). This displays a list of folders and files within the current directory, but not hidden system files. Like most Linux commands "switches" can be added after the command to change how they respond. So with the **ls** command adding a **-a** switch will display all content, including system files.

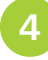

l**<sup>4</sup>** At the user prompt type **ls** then hit Return – see the current directory contents appear

pi@raspberrypi ~ \$ ls<br>Desktop \_python\_games<br>pi@raspberrypi ~ \$

l**<sup>5</sup>** Now at the user prompt type **ls -a** then hit Return – see the current directory contents including system files

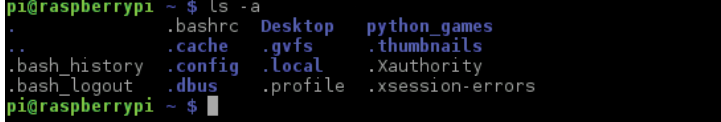

You can clear past command results using the **clear** command and discover the switches available for any command, plus what they achieve, using the **man** command followed by the command name. For example, **man ls** to display the switches for the **ls** command.

It is important to recognize that Linux is designed as a multi-user system so regular users cannot perform all tasks – some can only be performed by the system administrator ("root" or "superuser"). But for convenience you can temporarily assume superuser status to do something with the **sudo** command. For example to close Raspberry Pi with the **shutdown** command. This accepts a **-h** (halt) switch or a -r (reboot) switch, followed by a number indicating a delay in minutes or zero for no delay.

l**<sup>6</sup>** Finally at the user prompt type **sudo shutdown -h 0** then hit Return – see the system close down immediately

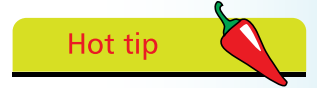

Switches can be combined, so that **ls -al** is equivalent to **ls -a -l as** both will display all content in long format.

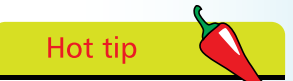

Notice that system content names are prefixed by a period and directories are blue color.

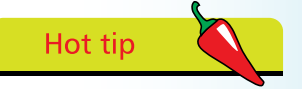

The system remembers your past commands – use the up and down arrow keyboard keys to scroll through them at the user prompt then hit Return to re-run your chosen past command.

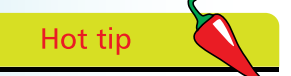

There are other window managers available for Linux, such as Gnome and KDE, but Raspian favors LXDE because it is lightweight – so it runs well on small devices.

# **Starting the desktop**

Interacting with your Raspbian system at the Command-Line Interface (CLI) gives an insight into the power of commands. Many Linux "boxes" are used at just that level, especially web servers, but you will probably want to see a more familiar graphical desktop that lets you interact using your mouse.

With the Raspbian distro an "X" server provides a Graphical User Interface (GUI) that automatically employs a window manager named "LXDE" (Lightweight X Desktop Environment).

When you boot Raspbian the X server does not automatically get started as you may wish to run your system as a basic console. Simply issuing a **startx** command at the command prompt will start the X server and load the graphical desktop environment.

Start up your Raspberry Pi then login to the system as the default user **pi** with the **raspberry** password

2 When the user prompt appears type **startx** then hit Return – see the graphical desktop load in the screen

i@raspberrypi ∼ \$ startx █

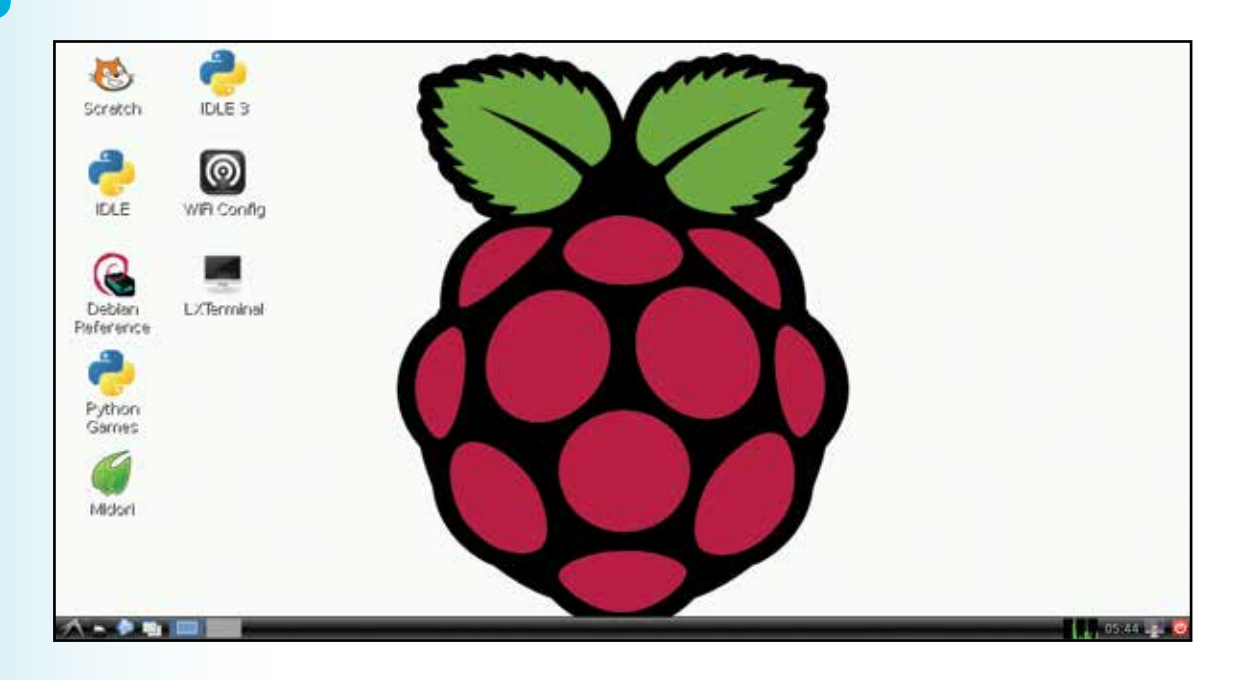

l**<sup>3</sup>** Next click the Logout button at the extreme right of the taskbar then click Logout on the dialog that appears – see both LXDE and the X server close, returning you to a command prompt in the console

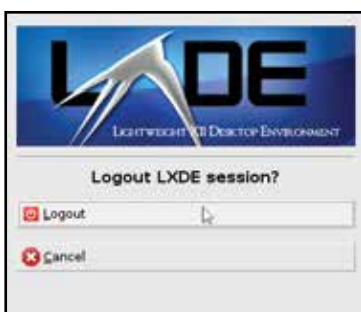

If you wish to both logout and shutdown the system you can do so from a "Terminal" window in the GUI, which provides a command prompt similar to that in the console.

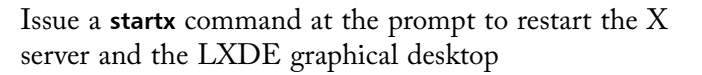

Now click the  $\bigwedge$  Start button at the extreme left of the taskbar and choose Accessories, LXTerminal – see a Terminal window appear containing a command prompt

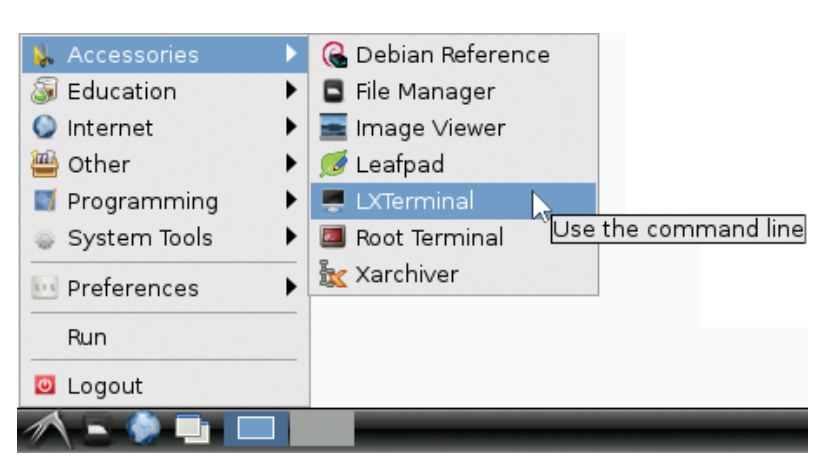

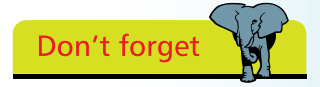

Notice here that the Logout dialog offers no buttons to Shutdown or Reboot the system because this LXDE "session" was started from the console.

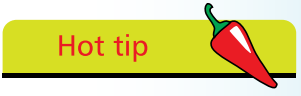

Features of the LXDE desktop are described in the next chapter – but feel free to explore the menus and taskbar now.

l**<sup>6</sup>** Finally at the command prompt type **sudo shutdown -h 0** then hit Return – see the system close down immediately

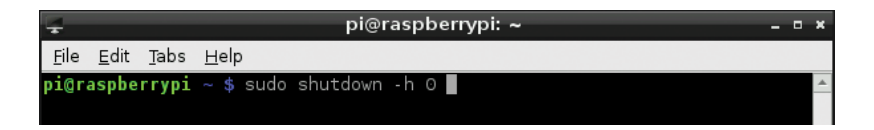

# **Automating the login**

Unless you particularly wish to use your Raspberry Pi as a console system it becomes tedious to login and start the X server manually so the process can be automated using the configuration tool.

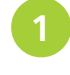

Start up your Raspberry Pi then login to the system as the default user **pi** with the **raspberry** password

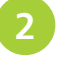

l**<sup>2</sup>** When the user prompt appears type **sudo raspi-config** then hit Return – see the configuration tool appear

**i@raspberrypi** ∼ \$ sudo raspi-config █

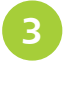

**3** When the configuration menu appears use the up-down keyboard arrow keys to choose the "boot\_behaviour" item – then hit Return to select it

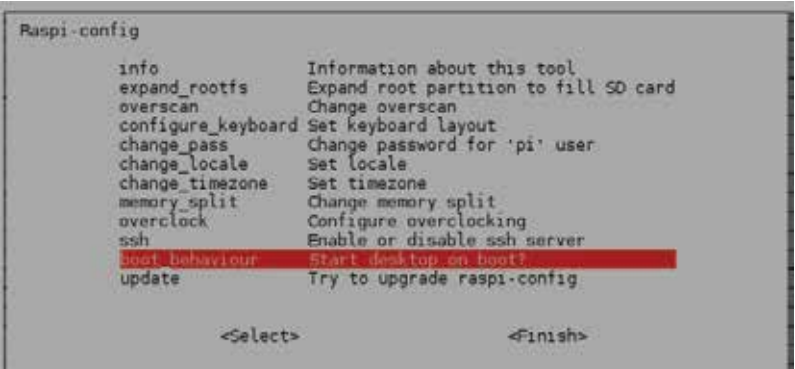

l**<sup>4</sup>** In the dialog that appears next use the left-right keyboard arrow keys to choose "Yes" to boot straight to the desktop

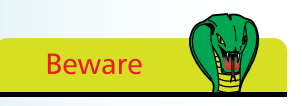

You need to temporarily assume superuser status with **sudo** to make configuration changes.

Don't forget

The ARM processor runs at 700MHz by default but you can choose the "overclock" menu item to increase its speed and performance – but this may reduce the life of your Raspberry Pi.

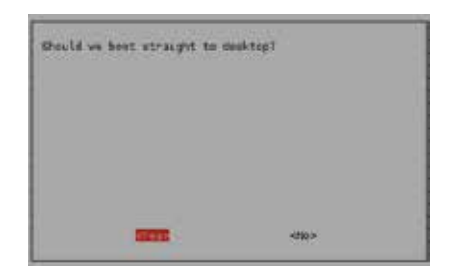

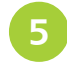

Next use the left-right keyboard arrow keys to choose "Finish" then hit Return to apply the configuration change

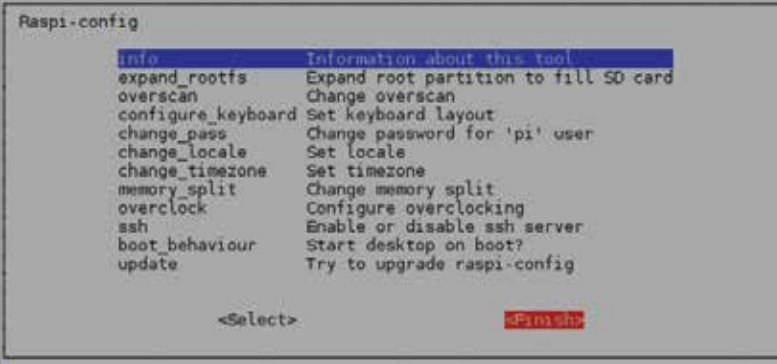

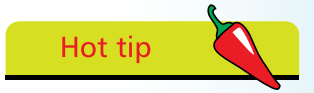

If the Raspbian screen does not fit your monitor choose the "overscan" menu item and select "Disable" then reboot to see the difference.

l**<sup>6</sup>** In the dialog that now appears use the left-right keyboard arrow keys to choose "Yes" – then hit Return to reboot the system straight to the GUI desktop

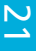

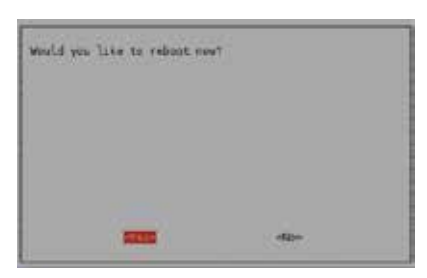

l**<sup>7</sup>** When the desktop has loaded click the **U** Logout button at the extreme right of the taskbar then click Shutdown to close down the system, or click Reboot to restart the system, or click Logout to return to a command prompt in the console

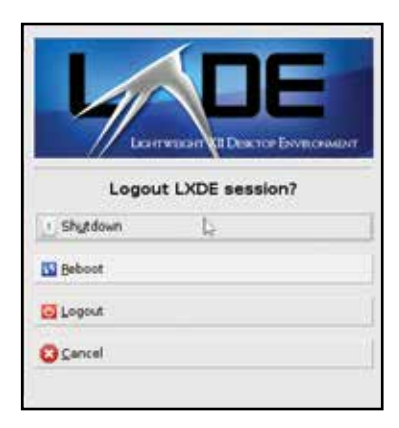

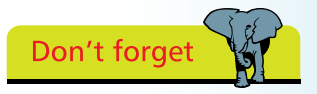

Notice here that the Logout dialog now offers to Shutdown or Reboot the system because this LXDE "session" was started automatically.

# **Summary**

- Raspberry Pi is an inexpensive credit-card sized computer developed to put fun back into learning about computing
- Raspberry Pi has an ARM processor using System-on-Chip architecture and uses an SD card as its hard drive for economy
- Peripheral components must be connected to the Raspberry Pi board to establish a complete computer system
- The Raspbian Linux distro is recommended for beginners and must be written onto an SD card for use with Raspberry Pi
- When you boot your Raspbian system for the first time a configuration tool appears where you can change options
- The Raspbian distro is supplied configured with a default user name of "pi" whose login password is "raspberry"
- After the boot messages have completed a console login prompt appears in the Command-Line-Interface (CLI)
- After login you can confirm your location on the filesystem by entering the command **pwd** (print working directory)
- You can discover the contents of the current directory folder by entering the command **ls** (list sorted)
- The **clear** command removes past command results and the **man** command can be used to discover command switches
- Linux systems, such as Raspbian, are designed as multi-user systems so regular users cannot perform administrative tasks
- You can temporarily assume superuser status to perform administrative tasks with the **sudo** command
- With Raspbian the X server provides a Graphical User Interface (GUI) desktop with the LXDE window manager
- The desktop GUI can be started from a console prompt by entering the command **startx** or it can be automated by modifying the "boot\_behaviour" with the configuration tool